## Digital Textbook

- Click on the Digital Textbook link on GC.
- Select <u>District</u>
- Select <u>FL</u> as your state
- Type in <u>The Villages Charter District</u> for your
  - school's name
- Select Next

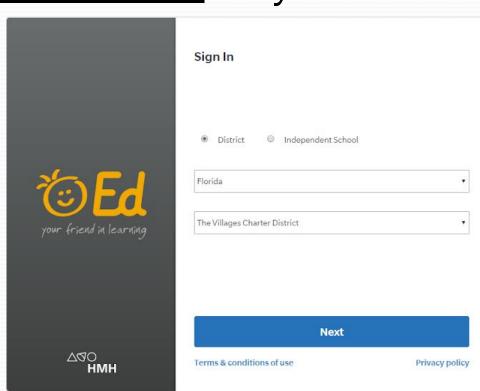

## Login Credentials

- 1. Username: First initial and your Skyward ID.
  - a. Example: Clark Kent-C1234567890
- 2. **Password:** Passw<u>o</u>rd-Use a ZERO rather than the letter "o."

## **Textbook Orientation**

- Drop Down Menu-Always Select "U.S. History: Beginnings to 1877"
- Carousel: Modules are like Chapters
- Modules: Each broken up into Lessons
- Lessons: Each lesson has multiple notes/graphic organizers that you can complete while reading.